# 学院、班级微社区操作流程

### 一、后台登陆

打开易班公共管理平台(https://mp.yiban.cn/),登录管 理员账号即可。

二、板块管理

三、新建发布

1.依照顺序点击左侧菜单栏,即可跳转至板块管理列表。

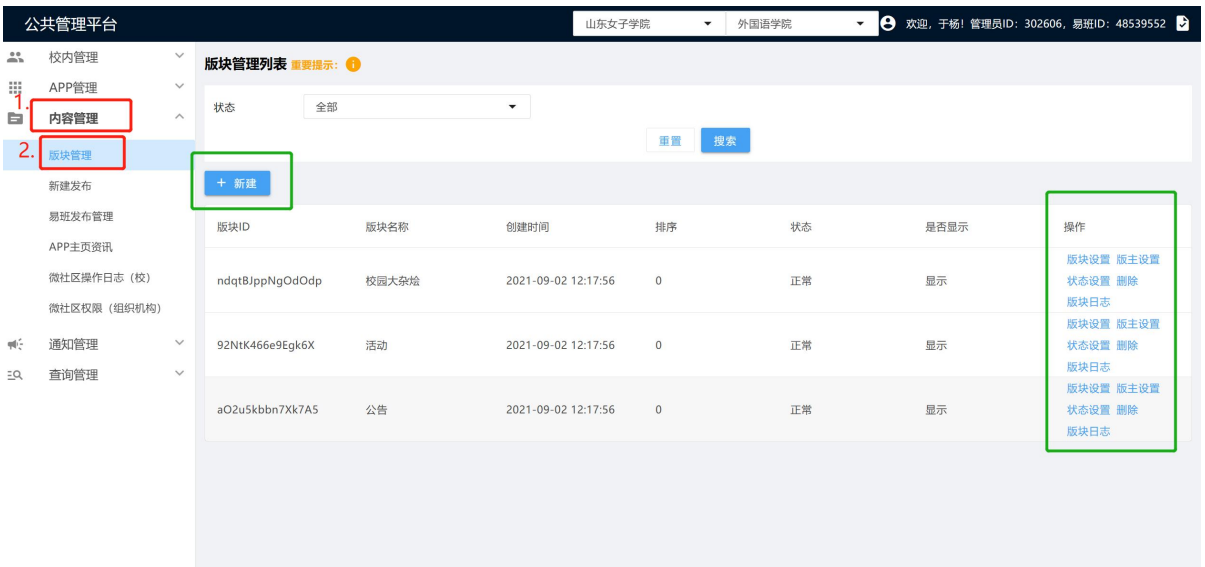

2.在该页面,可根据需要新建、调整板块设置,设置板块权 限。

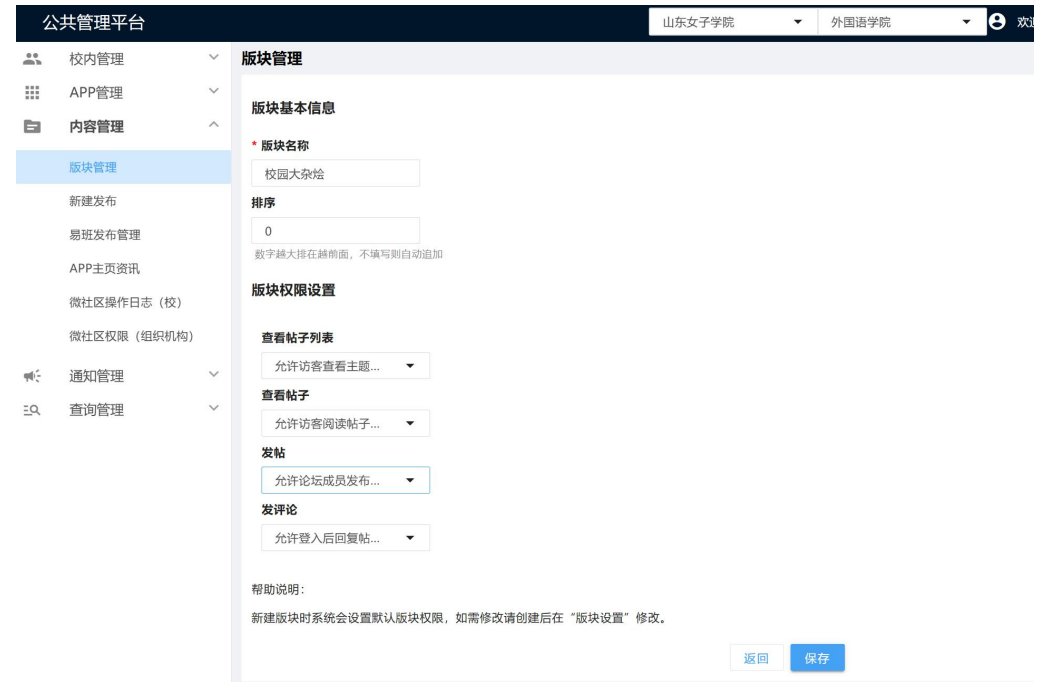

1.点击左侧【新建发布】,即可跳转至编辑页面。建议选择 图中箭头所示处,即选择使用秀米编辑器,像编辑微信推文一样 编辑内容。

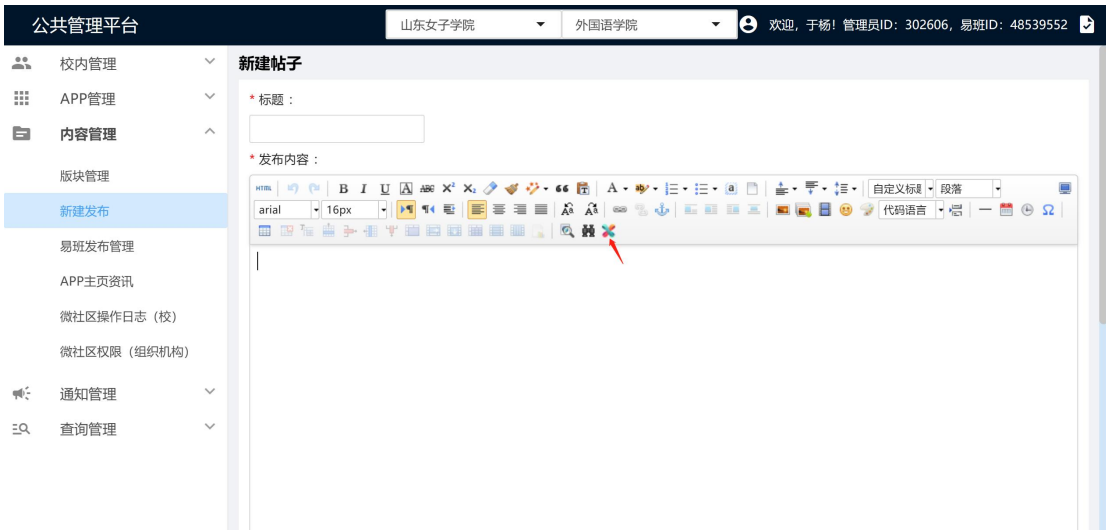

2.编辑完成后,可在下方上传附件、设置封面图、选择发布 到某一社区、某一板块。特别注意的事,建议所有发布的内容都 在【投稿到今日头条】一栏中勾选【是】,且务必上传封面。

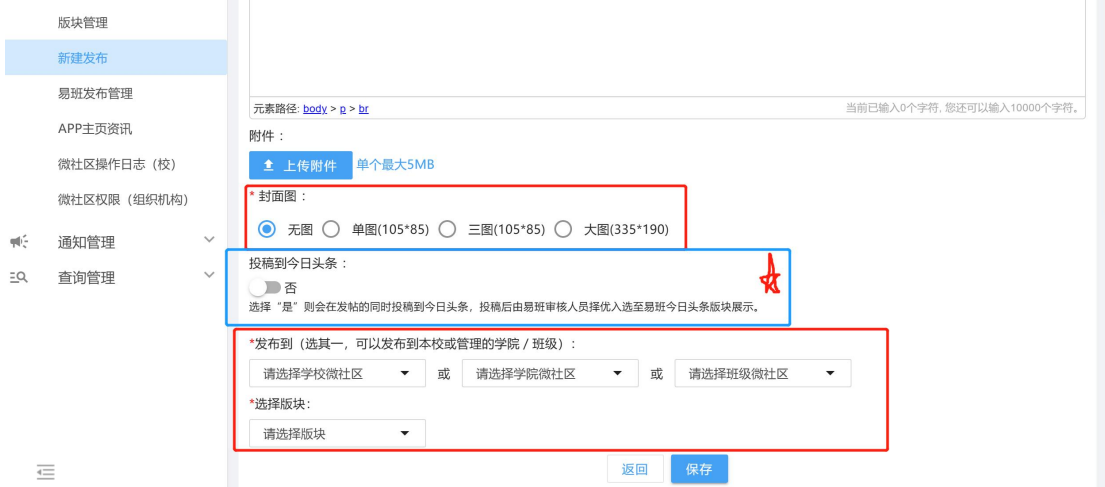

3.设置完成后点击保存即可。

#### 四、易班发布管理

此处用于查看已经发布过的历史记录,根据条件筛选即可。

![](_page_2_Picture_37.jpeg)

### 五、APP 主页资讯

可将已发布的内容,或者微信公众号推文,以链接的形式发 布在主页。

![](_page_2_Picture_38.jpeg)

注: 学校配置的资讯会显示在易班 app 首页的"学校"标签 下和 app 的学校主页,校内组织配置的资讯会显示在易班 app 的 校内组织主页

# 六、微社区权限

此处用于蛇者该社区查看、发布、评论权限,根据条件筛选 设置即可。

![](_page_3_Picture_11.jpeg)